# **User's Guide to EZPay**

**DART RideShare 620 Cherry Street Des Moines, Iowa 50309**

**515-288-RIDE (7433) [rideshare@ridedart.com](mailto:rideshare@ridedart.com)**

**[www.rideshare.ridedart.com](http://www.rideshare.ridedart.com/)**

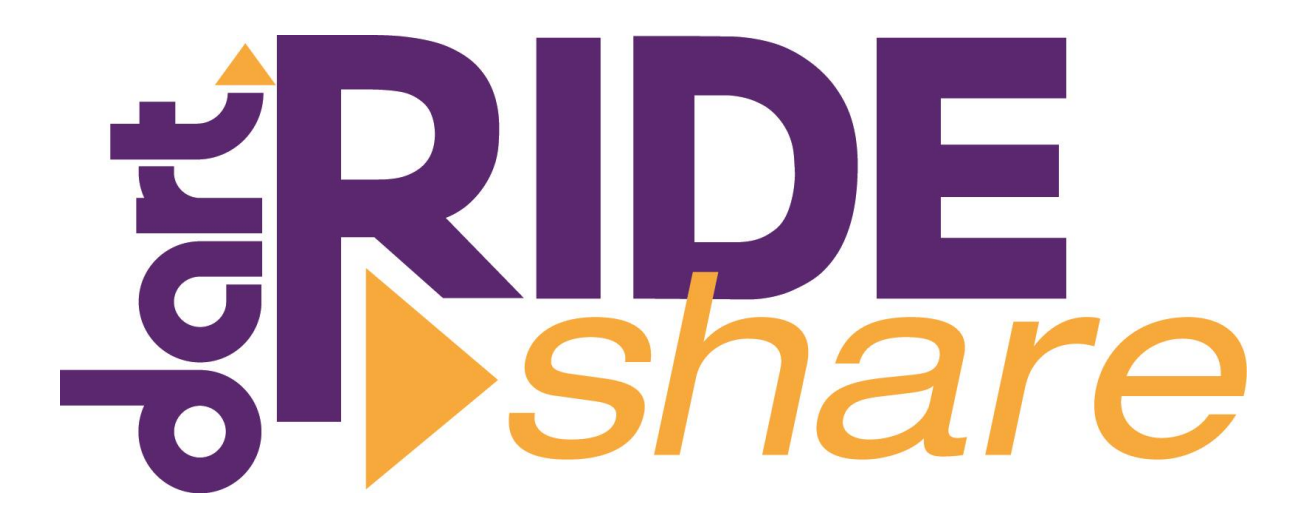

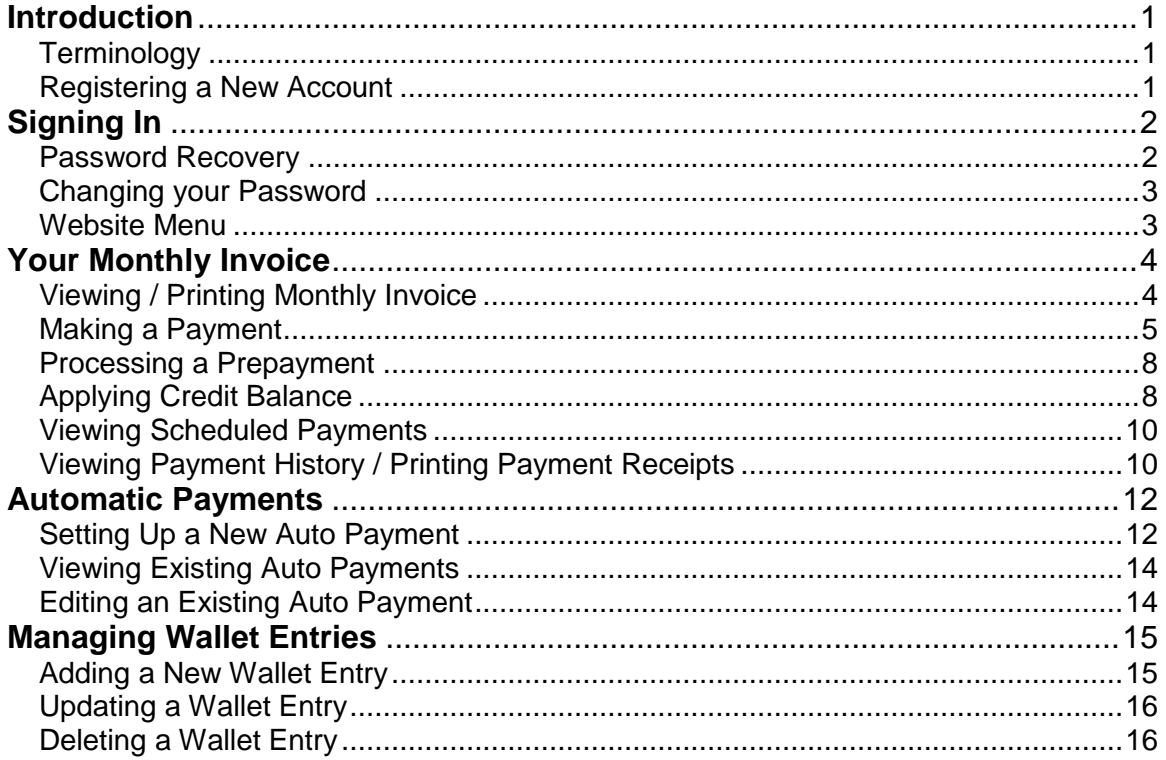

# <span id="page-3-0"></span>**Introduction**

RideShare vanpool participants may make payments at any time of the day or night through our secure payment platform at [https://ezpay.ridedart.com](https://ezpay.ridedart.com/) With EZPay, participants can view invoices, make payments and print out receipts.

## <span id="page-3-1"></span>*Terminology*

- Payment Wallet A section where credit card and e-check information is stored.
- Token/Tokenization A random series of numbers and alpha characters assigned by a payment gateway to a credit card for the purpose of securely processing credit card transactions.

## <span id="page-3-2"></span>*Registering a New Account*

To access the EZPay site, go to [https://ezpay.ridedart.com.](https://ezpay.ridedart.com/) From there, click the Activate button.

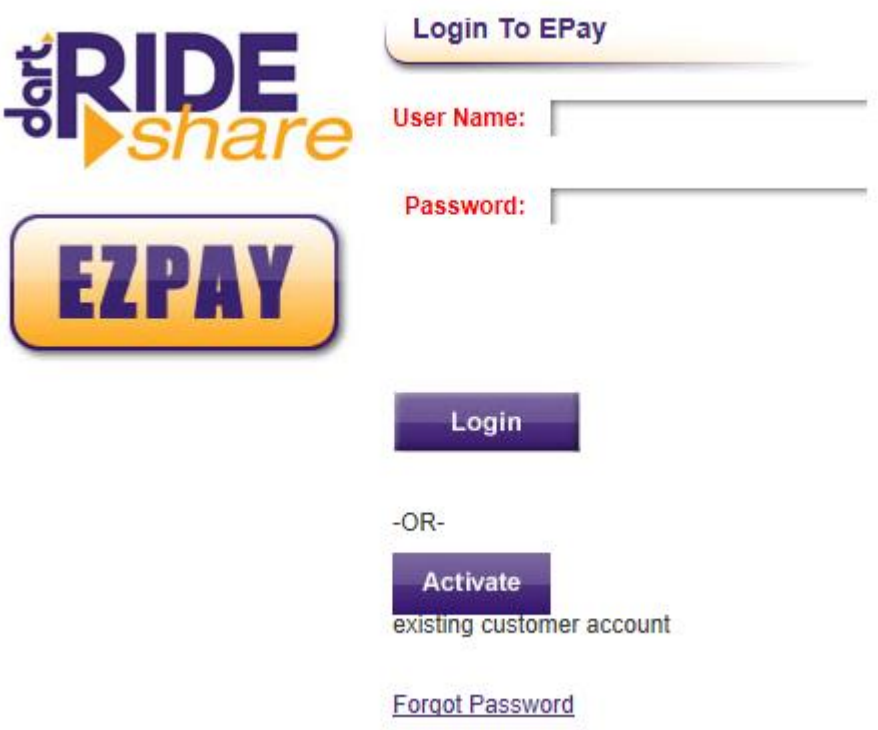

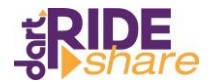

A new form will open up requiring the following information:

- **Customer Number:** Found on your Ridership Agreement.
- **Email:** Enter the email address you want monthly invoice notifications and payment receipts sent to.

**User Name:** Created by customer.

**Password:** Created by customer. Passwords must be at least 8 characters and contain three of the following character groups: uppercase letter, lowercase letter, number or special character.

- **Registered Phone Number:** This will be your home phone number.
- **Activation Code:** Code was emailed to you when your EZPay account was created. If you no longer have the email, click the Request Activation Email link at the bottom of the form.

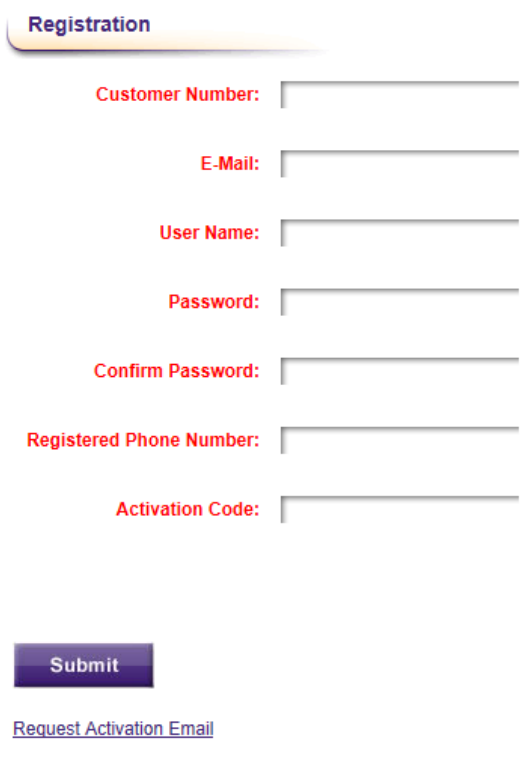

When you have filled in all the required fields, click Submit.

Once you have registered your account, you will then be logged in. An email confirmation will be sent to with your user name.

# <span id="page-4-0"></span>**Signing In**

To access the EZPay site, go to [https://ezpay.ridedart.com.](https://ezpay.ridedart.com/) Enter the username and password you created when you registered your account and click the Login button.

## <span id="page-4-1"></span>*Password Recovery*

If you have forgotten your password, click on the Forgot Password link at the bottom of the screen. You will then be prompted to enter your username and registered phone number.

The page will send you a link via email that will allow you to set a new password.

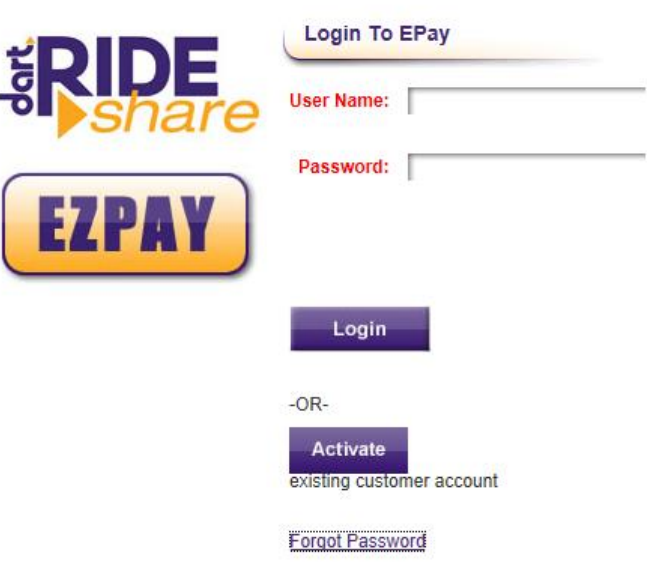

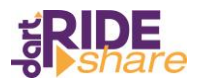

## <span id="page-5-0"></span>*Changing your Password*

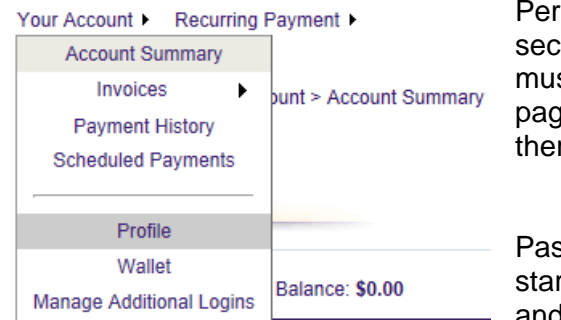

iodically changing your password is a good urity practice. To change your password, you st be logged in. In the top left corner of the e, hover over the Your Account menu. From re, select Profile.

swords must be between 6 and 20 characters ting with a letter and containing only letters and numbers.

Scroll to the bottom of the page and enter your new password. The new password must be re-entered to confirm that it is the same as the new password. If there are differences, then you will be asked to either re-verify the password that you entered or to choose a new password.

### <span id="page-5-1"></span>*Website Menu*

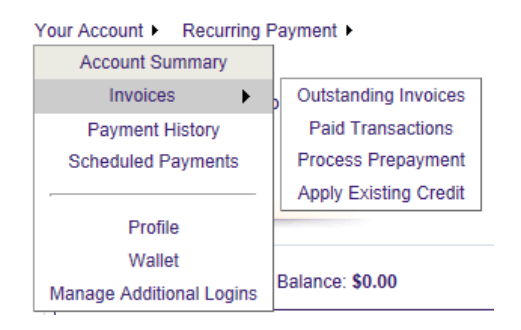

When you log in, you will see the menu above. The Your Account menu includes the following choices.

- 1. **Account Summary**. This is the home screen that displays when you login.
- 2. **Invoices**. This option has four choices.
	- a. **Outstanding Invoices.** Use this option to view all invoices with a balance due.
	- b. **Paid Transactions.** Use this option to view all paid invoices.
	- c. **Process Prepayment.** Use this option to make additional payments beyond what is currently due. Any payments processed as prepayments will show as a credit balance on your account.
	- d. **Apply Existing Credit.** Use this option to apply credit balances to unpaid invoices.
- 3. **Payment History.** Use this option to view all payments made.
- 4. **Scheduled Payments.** Use this option to view all payments scheduled to pay on future dates.

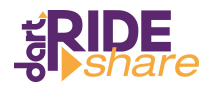

- 5. **Profile.** Use this option to change your email address or password. Note: any changes to email addresses through EZPay will not change the password in our online Ridematching services or the email address RideShare uses to contact you. This will only change your email address for payment reminders and payment confirmations or declines.
- 6. **Wallet.** Use this option to store payment information for future payments.
- 7. **Manage Additional Logins.** This is for companies who are granted access to their employee accounts to make payments.

# <span id="page-6-0"></span>**Your Monthly Invoice**

## <span id="page-6-1"></span>*Viewing / Printing Monthly Invoice*

All outstanding invoices can be viewed from the Account Summary Page.

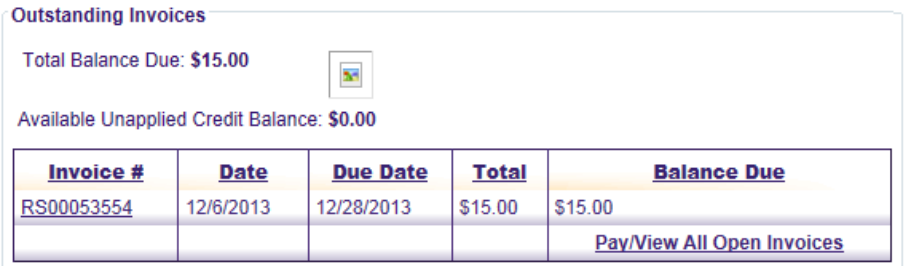

To view paid invoices, go to the Your Account menu and click on Paid Transactions.

The list will be sorted by Transaction Date with the newest invoices on the top. To sort the list in a different manner, click on any of the column headers. If you are looking for an invoice from a particular date, you can enter a date range at the top of the page and click Search.

To view an invoice, click on the Invoice Number. All invoice numbers will begin with the letters RS. Once you click on the invoice number, the detail will open in a new window. If you need a copy of the invoice for your records, click print.

Available Unapplied Credit Balance: \$0.00 Note: Paid Transactions include all charges to a customer account that are paid in full, such as: invoices, debit memos, service charges, etc. **Search Show**  $\odot$  All  $\odot$ Max<br>Results: 200 by Transaction Date l wi **Transactions** From: To: Source: Any Search Reset **TRANSACTION Last Payment Transaction Transaction# Source DATE Date Amount** DEBIT000000001929 **RM** 1/22/2014 1/22/2014 \$30.00 RS00053990 SOP 12/6/2013 12/9/2013 \$188.00 RS00052540 SOP 11/6/2013 11/24/2013 \$68.00 \$68.00 SOP RS00051779 10/4/2013 10/24/2013 RS00051029 SOP 9/6/2013 9/24/2013 \$44.00 RS00049518 SOP 8/6/2013 8/24/2013 \$44.00 SOP 7/8/2013 RS00048769 7/24/2013 \$44.00 RS00047246 SOP 6/6/2013 6/24/2013 \$44.00 RS00044930 SOP 5/7/2013 5/24/2013 \$16.00 SOP RS00043402 4/5/2013 \$0.00

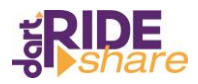

# <span id="page-7-0"></span>*Making a Payment*

From the Your Account menu, click on either Account Summary or Outstanding Invoices to show the invoices available to pay.

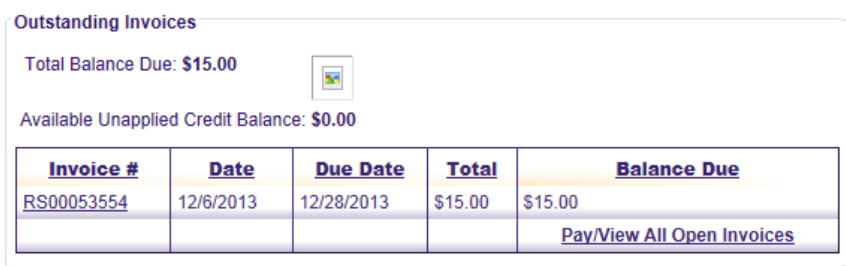

Click the Pay/View All Open Invoices link. This will open up a new form.

Note: Outstanding Invoices include any charges on a customer account that is not paid in full, such as: invoices, debit memos, service charges, etc.

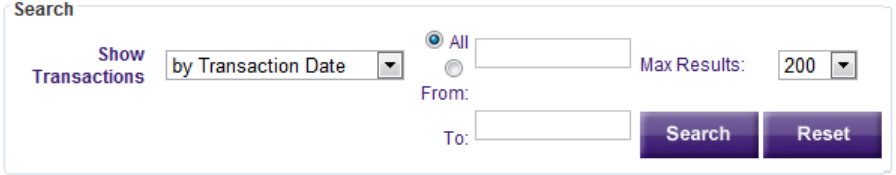

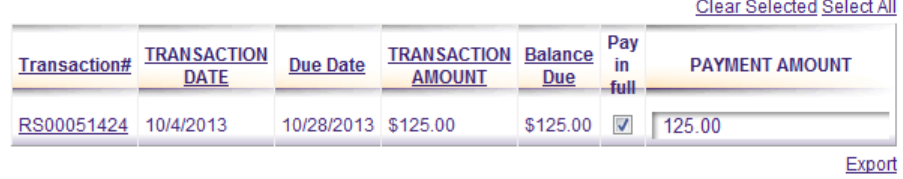

#### **Selected Transactions**

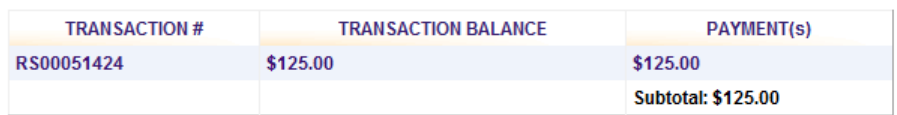

#### Process Prepayment

Note: Use this section to enter an additional payment on account.

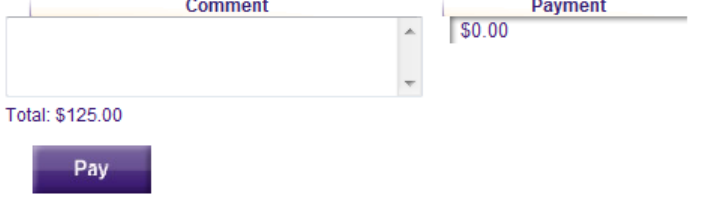

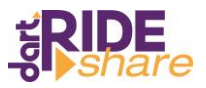

To make a payment on an outstanding invoice, check the box under "Pay in full" or enter a dollar amount in the box for a partial payment.

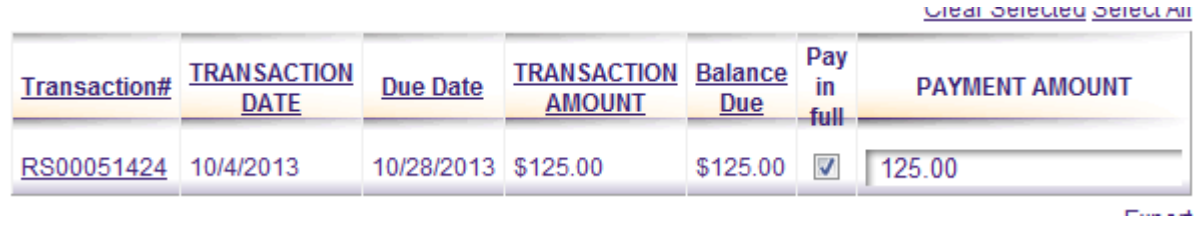

To make a prepayment, you can enter an additional amount in the box at the bottom of the page. These funds will show up as an unapplied credit balance.

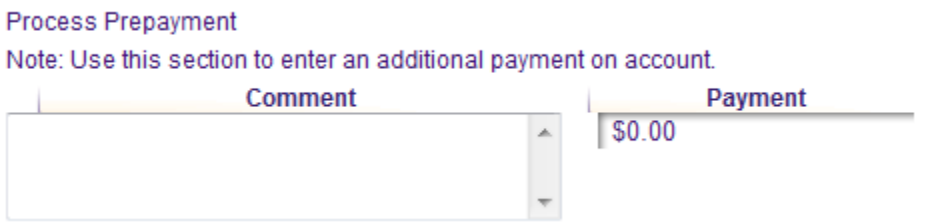

**Note:** Always make sure to check the total dollar amount listed above the Pay button before you submit your payment.

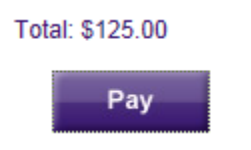

Clicking on Pay will open up a new form to submit your payment information.

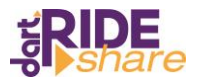

If you have any payment methods saved in your wallet, you can select it from the list. If you want to use any other form of payment, click on Add New Entry and type the payment information into the fields below.

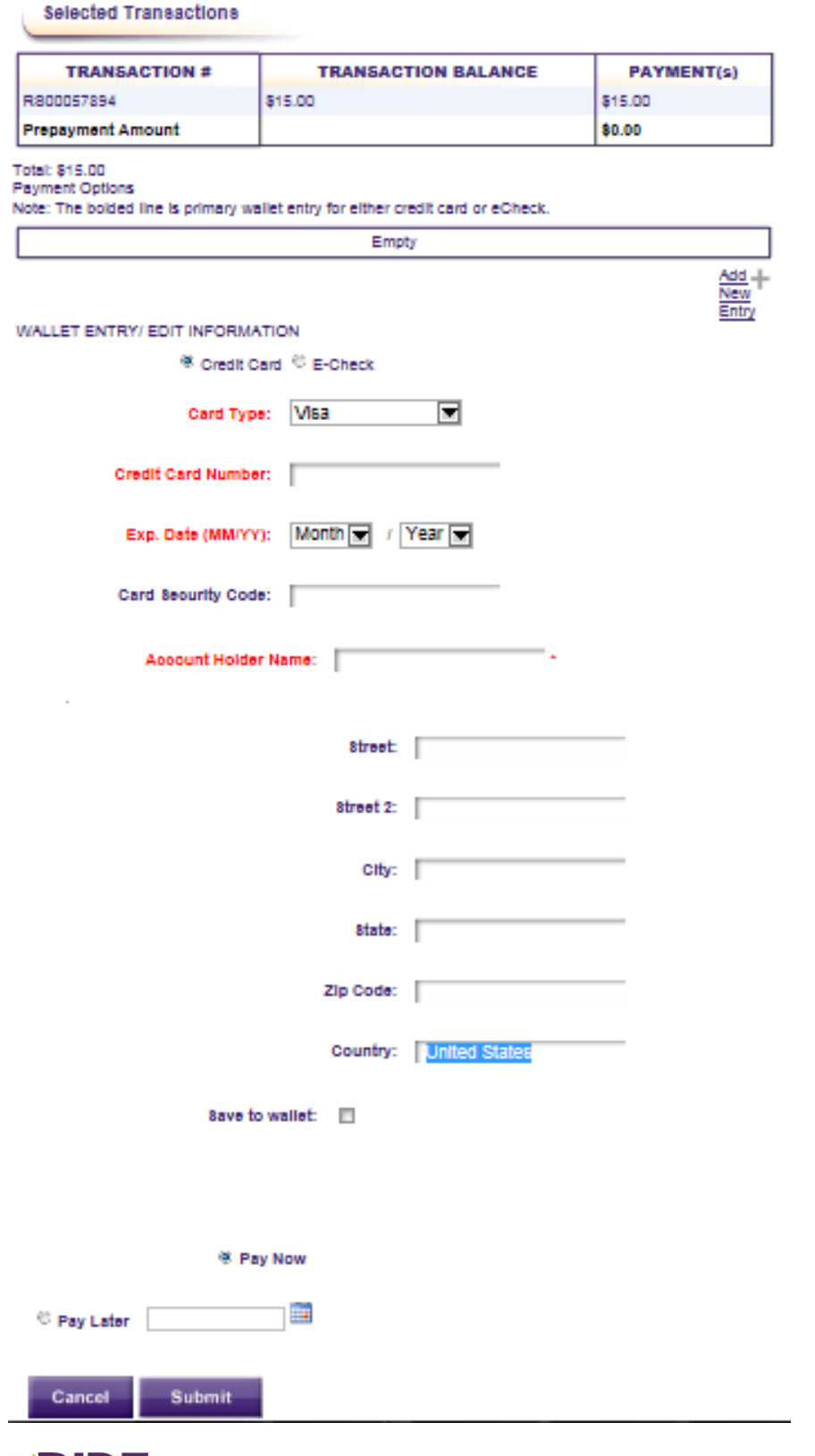

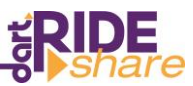

If you would like to make the payment immediately, select the bubble next to Pay Now. If you would like to schedule a payment for a date in the future, select the bubble next to Pay Later and click on the calendar to select the date of payment.

**Note:** You MUST ensure that the bubble next to Pay Later is selected. Clicking on the calendar and selecting a future date does not automatically do this for you.

Once you have entered all the payment information, click Submit. A screen will open up showing if the payment was approved or denied. A copy of the payment receipt or decline message will also be sent to the email address listed in your account profile.

## <span id="page-10-0"></span>*Processing a Prepayment*

If you do not have any outstanding invoices and would like to make a prepayment, select Process Prepayment from the Your Account menu.

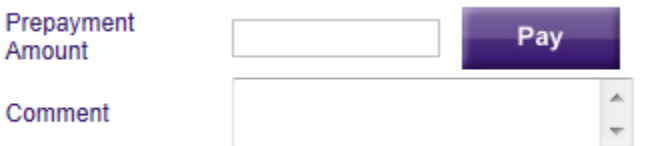

Enter the desired dollar amount and click on Pay. This will then open up the form to enter your payment method as shown in the prior section.

## <span id="page-10-1"></span>*Applying Credit Balance*

If you have a credit balance on your account and would like to apply it to an open invoice, select Apply Existing Credit from the Your Account menu.

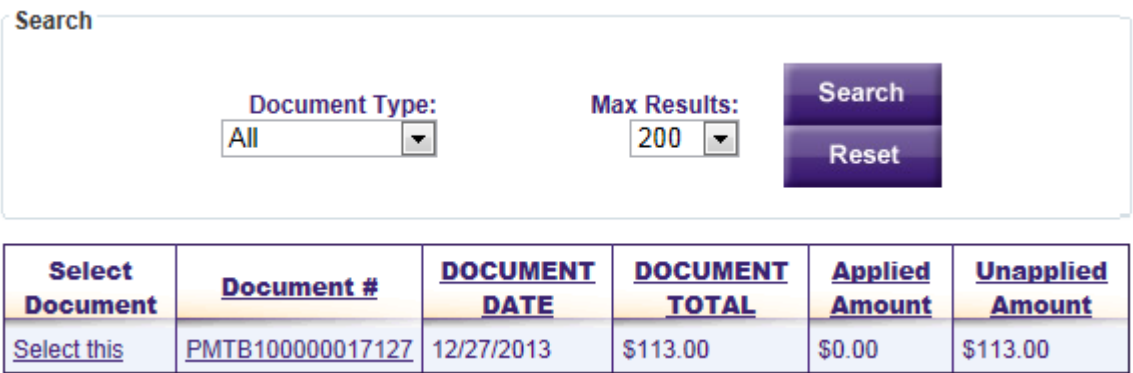

Click "Select this" on the payment you would like to apply.

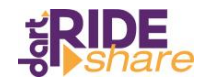

Enter the dollar amount you would like to apply to your outstanding invoices and click Pay.

Applied Amount: \$113.00

**Unapplied Amount: \$0.00** 

Clear Selected Select All

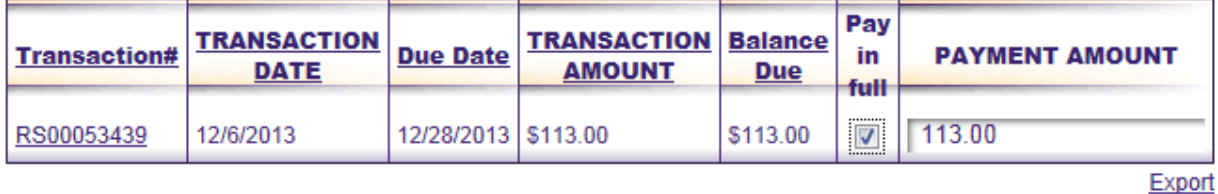

**Selected Transactions** 

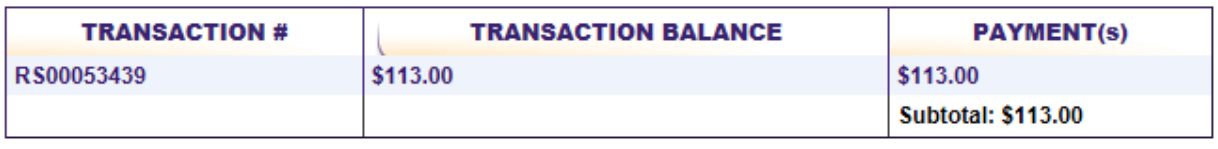

Total: \$113.00

Pay Cancel

If everything looks correct, click Confirm.

#### **Selected Transactions**

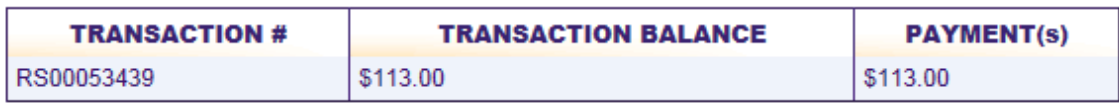

#### **Applied Credit Details**

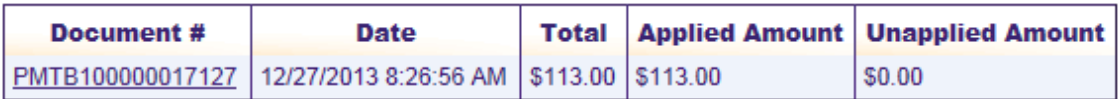

Confirm

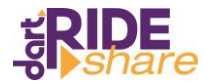

## <span id="page-12-0"></span>*Viewing Scheduled Payments*

To view scheduled payments, click on Scheduled Payments in the Your Account menu. A list of all future payments will appear. If you wish to cancel a payment, select Cancel in the Action column.

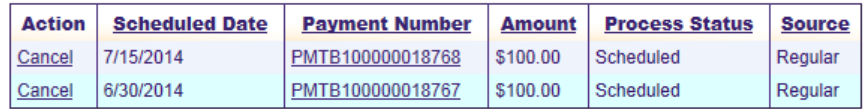

# <span id="page-12-1"></span>*Viewing Payment History / Printing Payment Receipts*

The most recent five payments will appear at the bottom of the Account Summary page. If you want to the entire payment history, select Payment History from the Your Account menu.

The payments are sorted by transaction date with the most recent on top. You can re-sort the payments by clicking on any of the column headers.

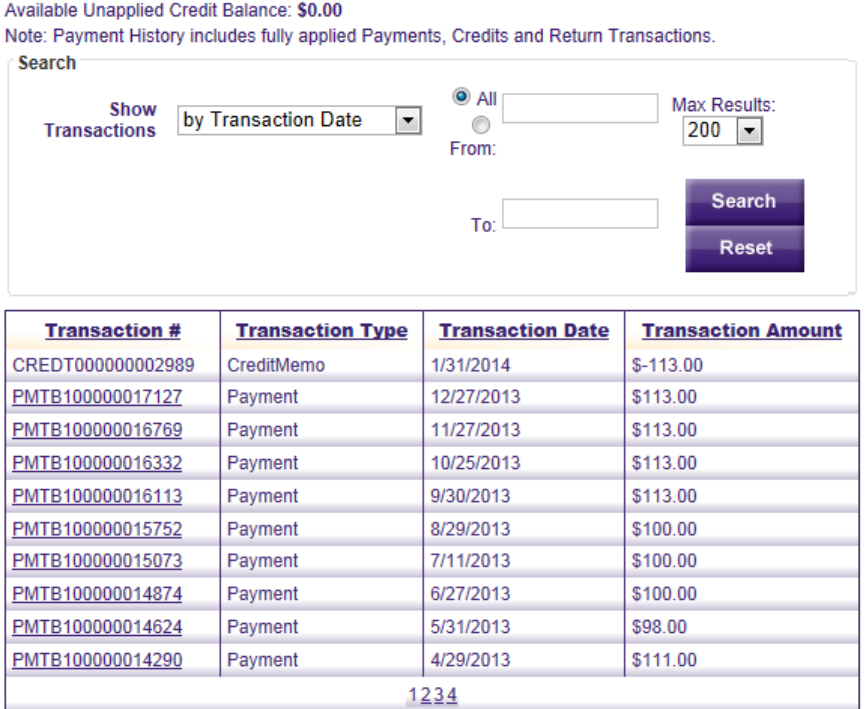

**Note:** Payments that start with the prefix PMTB are payments made through the EZPay website. Payments that start with PYMNT are payments that have been submitted to the DART offices either by mail or your employer's payroll deduction.

If you would like to view the details of a specific payment or print out a receipt for your records, click on the Transaction number of the desired payment.

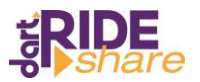

The payment details will show you to what invoices, if any, the payment was applied. If you need a copy to submit to your employer for reimbursement or for your personal records, click print.

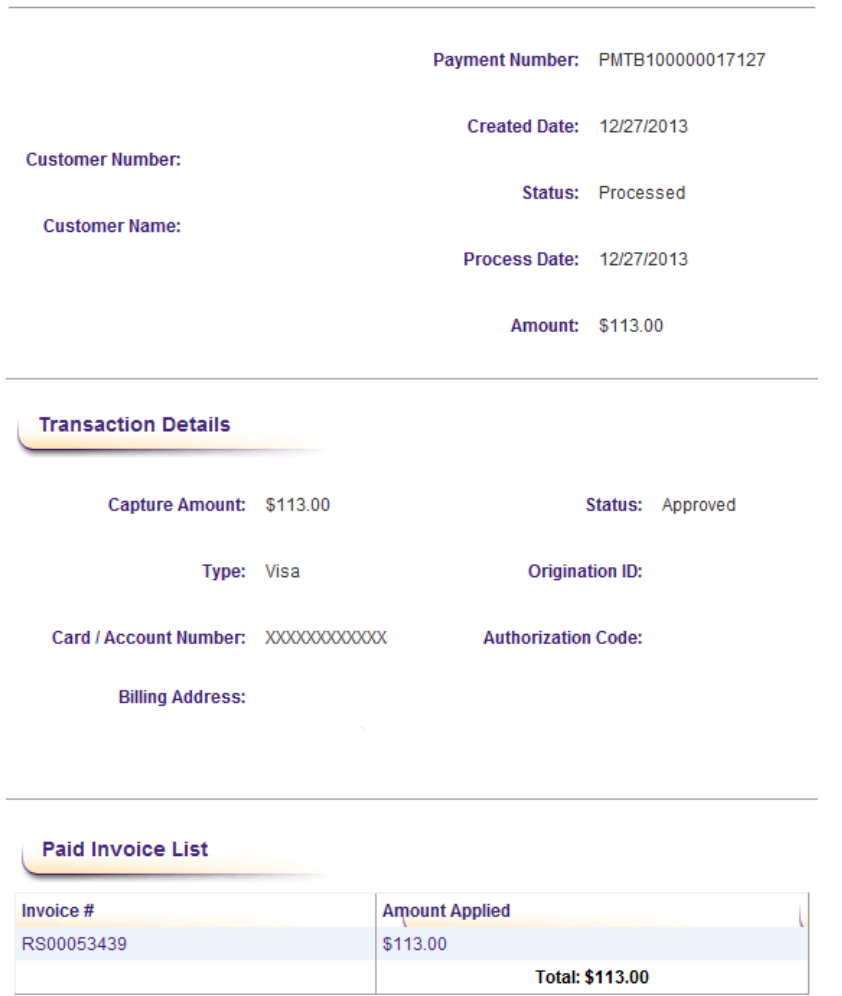

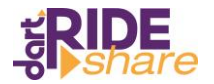

# <span id="page-14-0"></span>**Automatic Payments**

The Recurring Payment menu includes the following choices.

```
Your Account Recurring Payment
        New AutoPay Contract
       View AutoPay Contracts
                             ummary
Home
```
- 1. **New AutoPay Contract**. Use this option to create new recurring payments.
- 2. **View AutoPay Contracts**. Use this option to edit or cancel existing recurring payments.

# <span id="page-14-1"></span>*Setting Up a New Auto Payment*

Select New AutoPay Contract from the Recurring Payment menu.

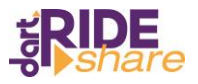

The following information is required:

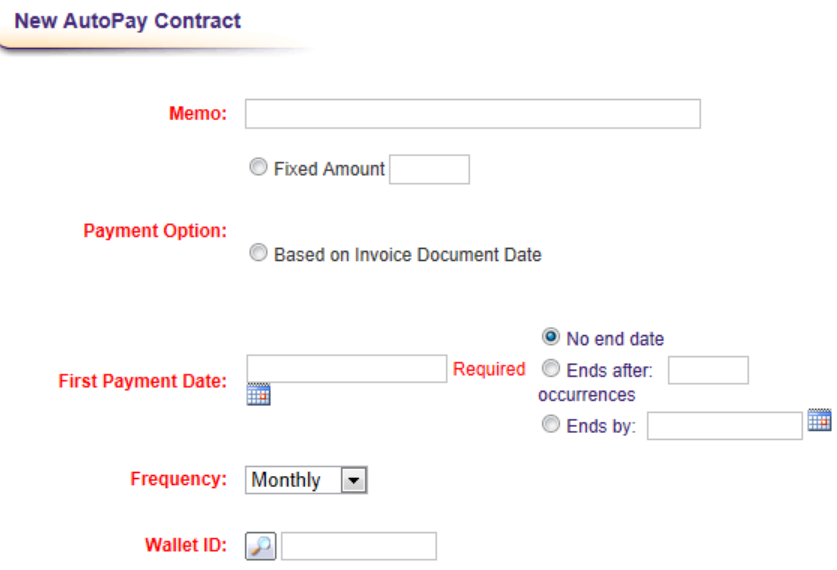

**Memo:** Name your automatic payment. This can be any name you choose.

**Payment Option:** If you want to pay a fixed dollar amount, enter the total payment in the box and select the corresponding bubble. If you want to pay the balance due as of the payment date, select the bubble next to "Based on Invoice Document Date."

**First Payment Date:** Click on the calendar to select the date of the first payment.

**Frequency:** The default is set to monthly payments. If desired, you may choose to pay daily, weekly, biweekly, quarterly or annually. Reminder: RideShare payments are due on the 28<sup>th</sup> of every month. If you choose a different frequency, make sure that the total due is remitted by the  $28<sup>th</sup>$  of the month.

**End Date:** The default is to create a recurring payment with no end date. You have the option of ending the recurring payment after a set number of occurrences or a select date.

**Wallet ID:** In order to set up a recurring payment, you must have a payment method saved in your wallet. Select the magnifying glass next to the Wallet ID to open up a list of all saved payment methods. If you do not have anything saved in your wallet or want to use a new payment method, select Create a New Wallet and enter the requested information.

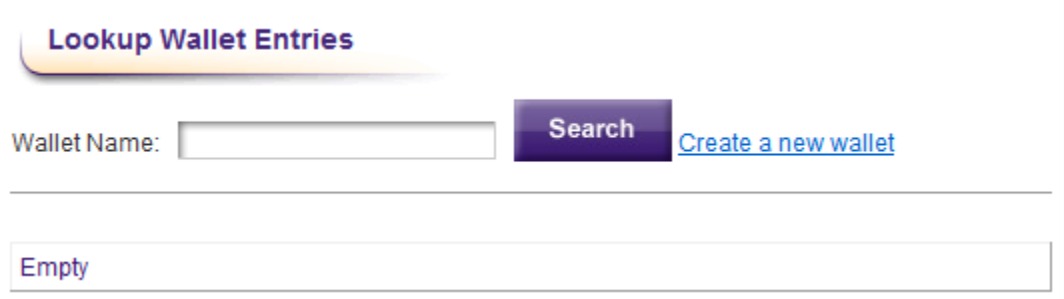

When you have completed all the required fields, click Save.

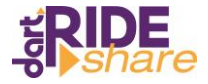

## <span id="page-16-0"></span>*Viewing Existing Auto Payments*

To view an existing automatic payment, select View AutoPay Contracts from the Recurring Payment menu. This will show a list of all past and current automatic payments and their status – Active, On Hold or Closed. To view the details including payment method, click on the Contract number.

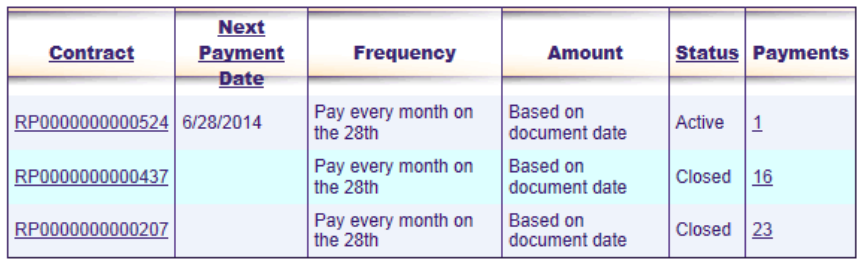

**Edit AutoPay Contract** 

# <span id="page-16-1"></span>*Editing an Existing Auto Payment*

To edit an existing automatic payment, follow the steps above to view existing auto payments. Select the payment contract you would like to edit by clicking on the Contract number. This will open up a screen showing you the details of your recurring payment. If you would like to make any changes, select Edit.

Make any desired changes and click Save.

If you would like to cancel your automatic payment, select Closed from the Status dropdown menu. Once you close the automatic payment, you cannot edit it.

## Status: Active  $\left| \cdot \right|$ Memo: **RS** Fixed Amount **Payment Option:** <sup>O</sup> Based on Invoice Document Date O No end date **Ends after:** Next Payment Date: 6/28/2014 occurrences ▦ C Ends by: Frequency: Monthly  $\boxed{\mathbf{v}}$ **Wallet ID:** <u>*p*</u> updated **Credit Card XXXXXXXXXXXX** 09/2014

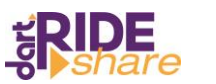

Cancel

Save

# <span id="page-17-0"></span>**Managing Wallet Entries**

The payment wallet allows you to save credit card, debit card or e-check information so you do not need to re-enter it every month.

## <span id="page-17-1"></span>*Adding a New Wallet Entry*

To add a new wallet entry, select Wallet from the Your Account menu. Type your payment information in the form. If you would like this to be your default payment method, check the box. When you have filled in all the required fields in red, click submit.

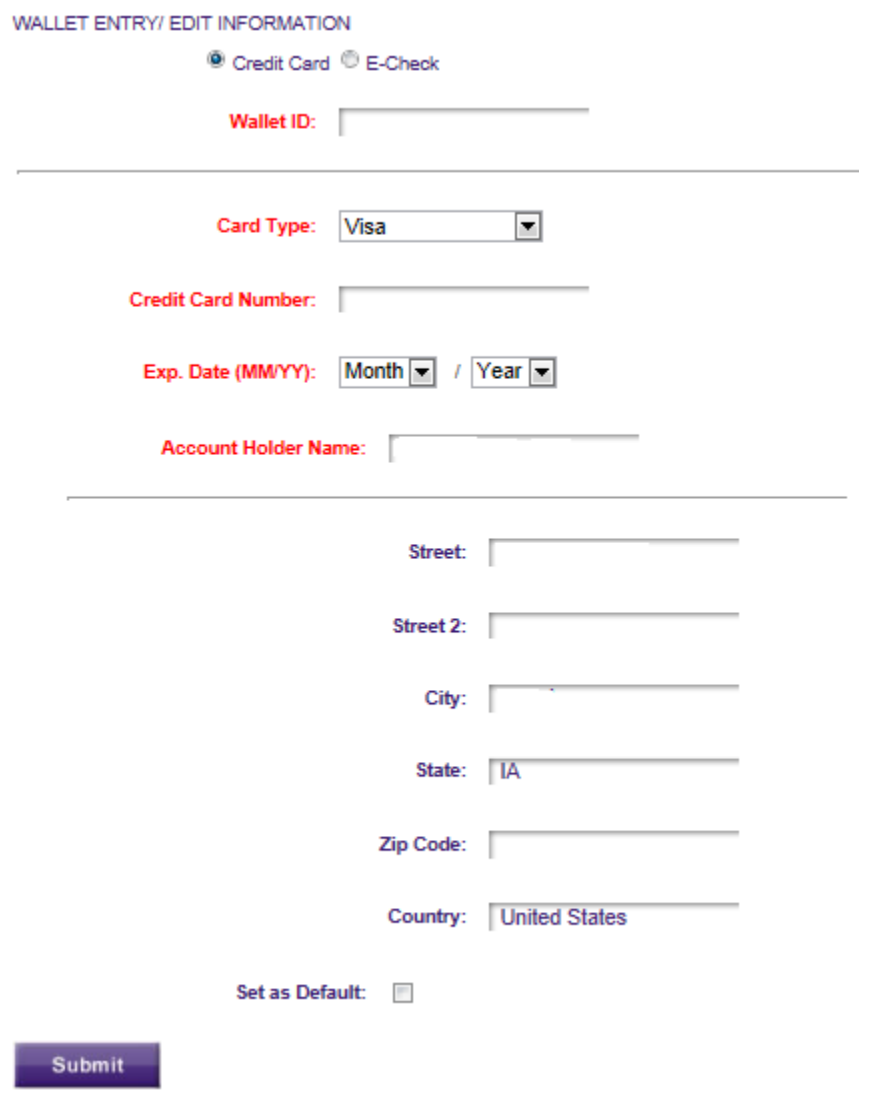

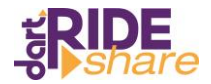

# <span id="page-18-0"></span>*Updating a Wallet Entry*

To edit a wallet entry, select Wallet from the Your Account menu.

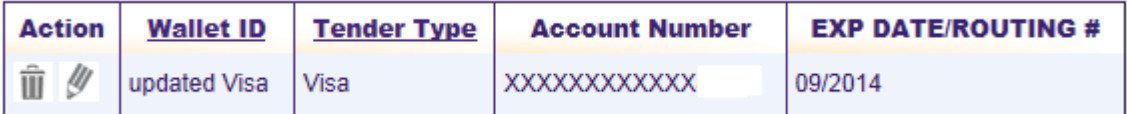

Click on the pencil icon under the Action column. This will open up the wallet details and allow you to make any changes.

**Note:** RideShare does not save your payment information on our internal servers. We utilize a process called tokenization. When you set up a wallet entry, your information is sent out to the payment gateway. The gateway sends back a token, a random combination of letters and numbers. This token is what is used in future payments. As a result of this process, you cannot update your expiration date on wallet entries. If your card has expired, you must delete the entry and re-enter it with the new date.

## <span id="page-18-1"></span>*Deleting a Wallet Entry*

To delete a wallet entry, select Wallet from the Your Account menu.

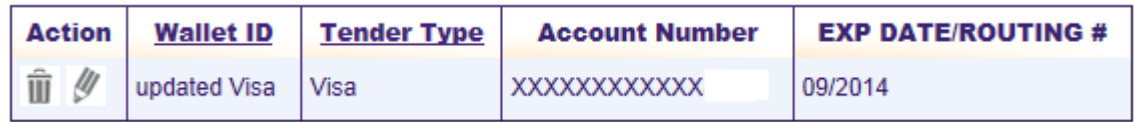

Click on the trash can icon in the Action column.

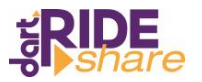